# **Analog and Digital Functions Made Easy with MSP Housekeeping MCUs**

**J.D. Crutchfield, MSP430 Applications**

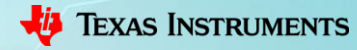

1

# **Agenda**

- What is "housekeeping"?
	- Housekeeping functions
	- Example design scenario
	- Benefits
- MSP430 portfolio options
- Housekeeping function example walkthroughs
	- UART-controlled RGB LED controller
	- Programmable system wake-up controller

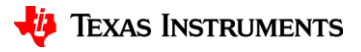

# **What is housekeeping?**

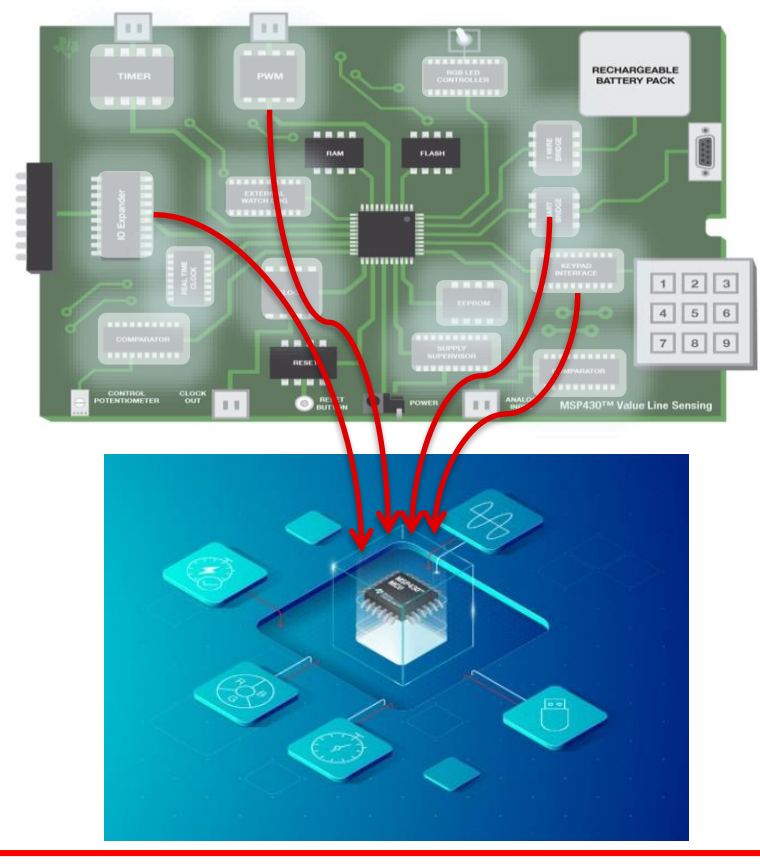

• Many designs have multiple, discrete analog and digital components

• Housekeeping MCUs replace discrete analog parts and manage a system's peripheral affairs

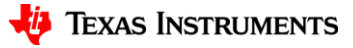

## **Starting a new system design**

**A discrete component approach**

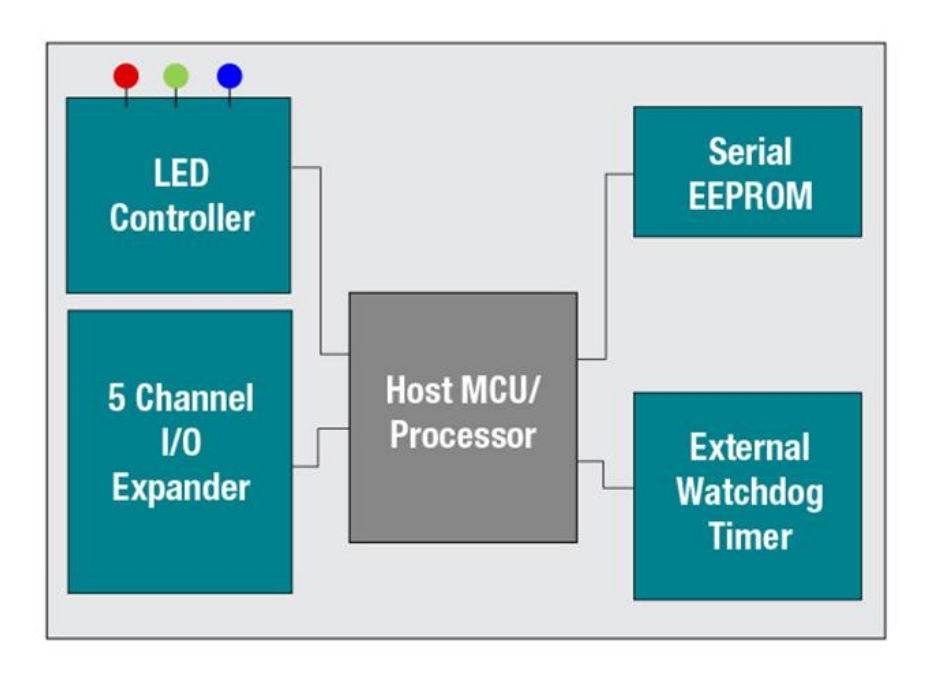

#### **Total system bill-of-materials (BOM):**

- LED controller
- I/O expander IC
- EEPROM IC
- External watchdog timer
- Microcontroller

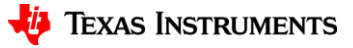

## **Starting a new system design**

#### **An integrated approach**

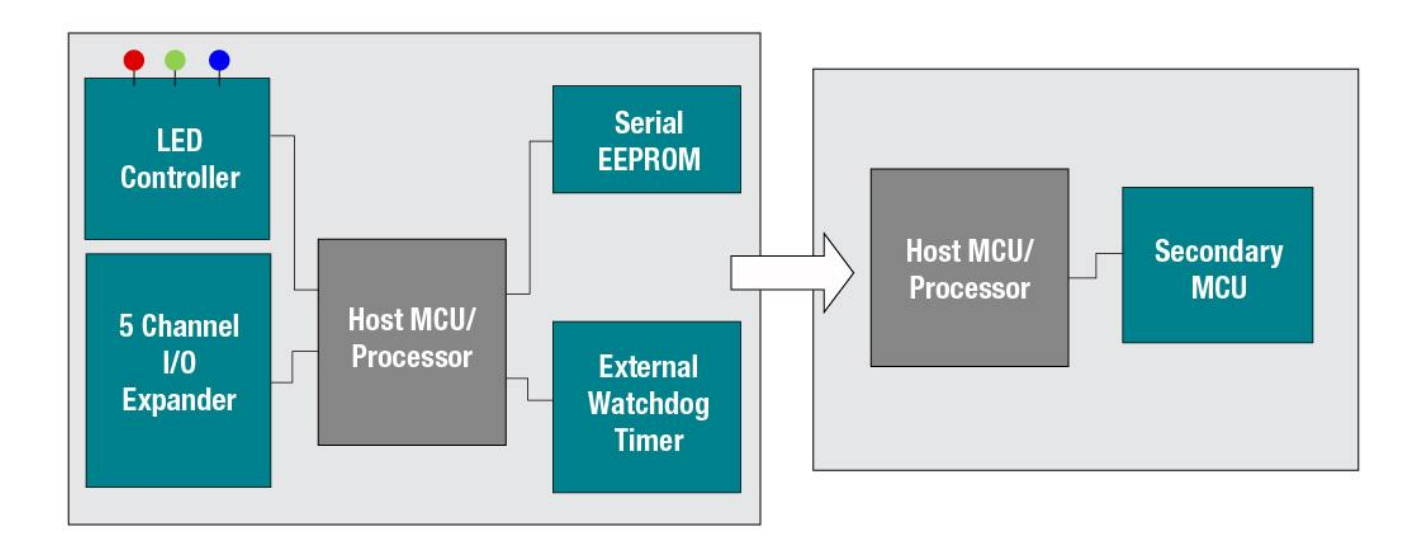

Integrate your discrete system level functions into software on your microcontroller

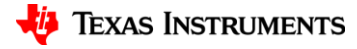

## **Memory footprint**

# **Secondary MCU**

#### **Memory footprint**

- LED Controller (x3 LEDs):
- I/O Expander via SPI:
- EEPROM Emulation:
- External Watchdog Timer:

#### **Total Memory footprint: ~5.96kB**

**0.9kB 0.36kB 0.33kB + 4kB of EEPROM 0.37kB**

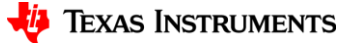

6

## **BOM cost**

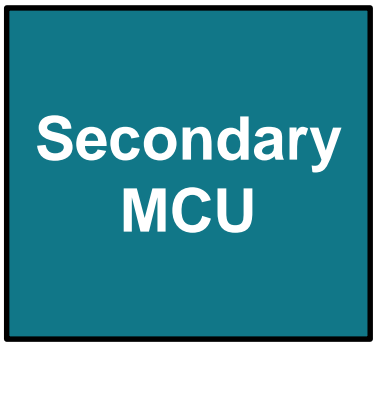

#### **Cost breakdown (web pricing)**

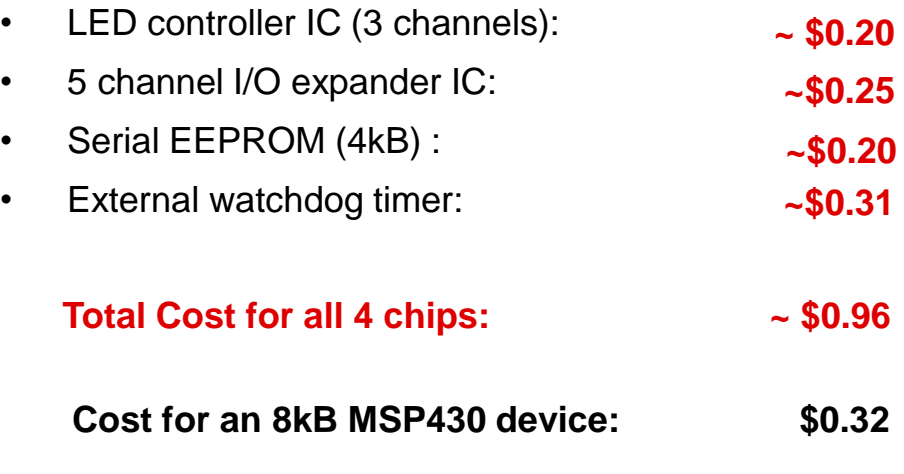

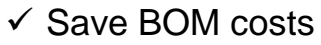

- $\checkmark$  Save board space
- $\checkmark$  Simplify design

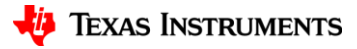

## **MSP430 MCUs for housekeeping functions**

Low-cost MCU offering to help customers combine multiple functions/interface to other parts around the board.

Flexible offering based on memory needs.

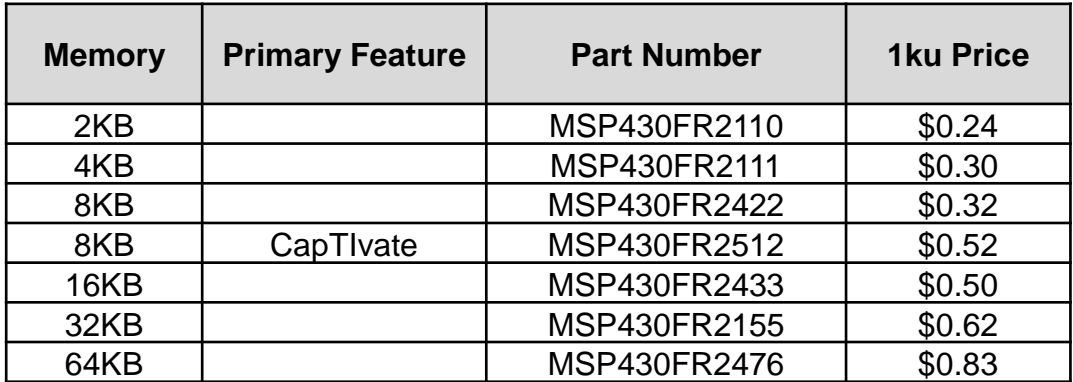

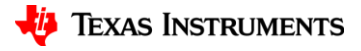

## **Resources**

Implement simple functions in your system quickly with a low-cost microcontroller! All you need is an [MSP430FR2433 LaunchPad™](https://www.ti.com/tool/MSP-EXP430FR2433) development kit to get started. View our [Housekeeping Resource Explorer](https://dev.ti.com/tirex/explore/node?node=AOdISf10q3iNOPPW4mvHwA__IOGqZri__LATEST) and [Housekeeping Home Page](https://training.ti.com/msp-housekeeping-mcus-english?HQS=epd-msp-430-housekeeping-vanity-tr-null-wwe) to find all of our Housekeeping resources, including videos, GUIs, app briefs and more

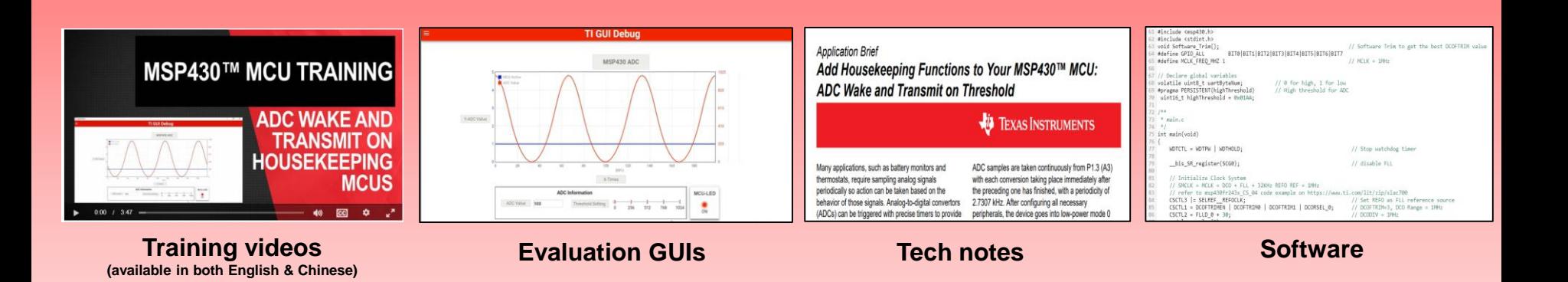

#### **Learn** → **Evaluate** → **Implement**

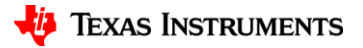

9

## **Resources**

Replace combinations of simple functions with a housekeeping MCU

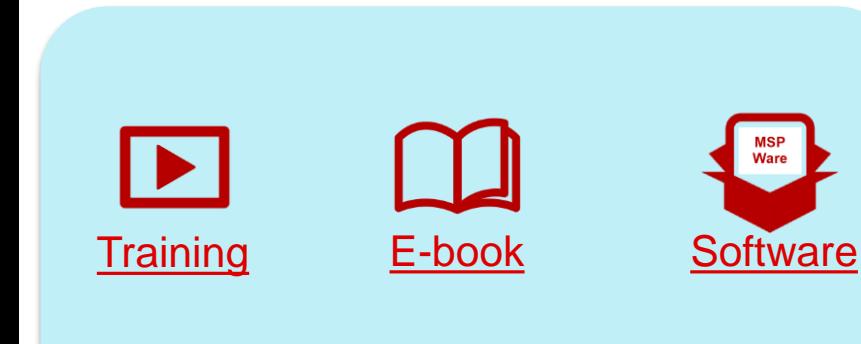

### **[Timer Functions](https://training.ti.com/rtc_with_backup_memory)**

- External RTC with backup memory
- 7-Segment LED Stopwatch
- External Programmable Watchdog Timer
- Programmable System Wake-up **Controller**
- Simple RTC-based System Wakeup Controller
- Voltage Monitor with a Time Stamp

#### **Pulse Width [Modulation Functions](https://training.ti.com/generating-large-number-independent-pwms)**

- Analog Input to PWM Output
- Dual output 8-bit PWM DAC
- Servo Motor Control
- Stepper Motor Control
- UART Software-Controlled RGB LED Color Mixing

### **[System Functions](https://training.ti.com/msp-mcu-training-adc-wake-and-transmit-english)**

- ADC Wake and Transmit on Threshold
- EEPROM Emulation
- Low Power Hex Keypad
- Quadrature Encoder Position Counter
- Hysteresis Comparator with UART
- Multi-Function Reset Controller
- Single Slope Analog-to-Digital Conversion Technique
- Tamper Detection
- Programmable Clock Source
- Programmable Frequency-locked Loop

#### **[Communication](https://training.ti.com/usb-uart-bridge)  Functions**

- Single Wire Communication Host
- SPI IO Expander
- USB-to-UART Bridge
- SPI-to-I2C Bridge

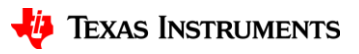

## **MSP430 housekeeping example: UART-controlled RGB LED controller**

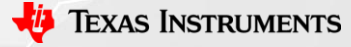

## **System overview and hardware connections**

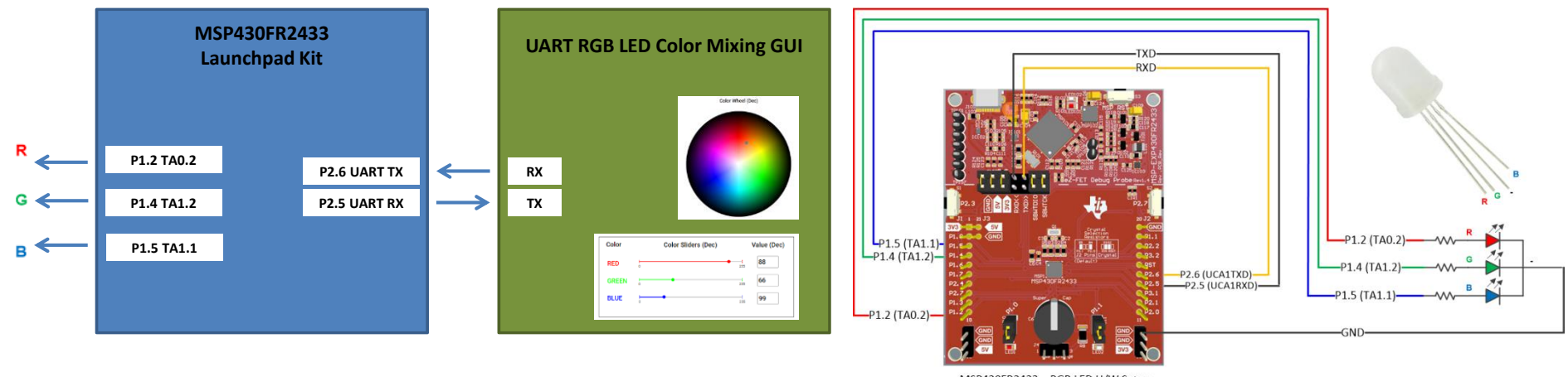

MSP430FR2433 - RGB LED H/W Setup

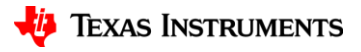

### **UART RGB LEDG color mixing application brief**

#### **Application Brief**

#### Add Housekeeping Functions to Your MSP430™ MCU: **UART RGB LED Color Mixing**

#### **EXAS INSTRUMENTS**

One common MSP430 application is to mix colors in an RGB LED using Pulse-width Modulation (PWM) outputs from the Timer module. An RGB LED is an LED with red, green, and blue LEDs in one package sharing a common anode or cathode. RGB LEDs are commonly used in many diverse applications including stage lighting, indoor lighting, outdoor

lighting, and home decorations. Each individual LED's current is controlled by using a current-limiting resistor and a PWM waveform with a variable duty cycle. By individually controlling the PWM duty cycle of the red, green, and blue LEDs inside the RGB LED, a wide array of color hues can be observed that range the scale of the visible light spectrum. Typically, RGB colors range in value from 0-255 (decimal). Protocols such as universal asynchronous receiver/transmitter (UART) can communicate to the MCU what color is to be outputted to the RGB LED by sending a 24-bit hex value that contains the values for all colors or individually sending the byte value to each color. In addition, interrupts can be used to update the PWM duty cycles via UART while keeping the MCU in a low-power state

> **Note** This example can be used with any MSP430 LaunchPad Development Kit with the required MCU peripherals. For migrating pinouts and peripherals, see the device-specific data sheet.

#### Implementation

This implementation uses a UART to send 8-bit values (0-255 decimal) to the red, green, and blue LEDs. The firmware takes those values, converts it into a proportional PWM duty cycle waveform, and outputs the signal to their respective RGB pins of the LED. A graphical user interface (GUI) was developed to select RGB color hues individually or simultaneously using a slider, number input, or a color wheel palette.

Timer\_A0 and Timer\_A1 are configured to output varying duty cycle PWM waveforms on P1.2 (red), P1.4 (green), and P1.5 (blue). P1.2 is tied to TA0.2 by selecting the secondary I/O function for that pin, and

SLAA979 - NOVEMBER 202

TA0.2 corresponds to Timer A0 and its Compare/ Capture Registers 0 and 2. Therefore, the compare/ capture registers for Timer A0 are configured so that the duty cycle is adjustable by adjusting TA0CCR2, with the duty cycle equal to TA0CCR2/TA0CCR0. A similar process is used for configuring P1.4 (TA1.2) and P1.5 (TA1.1) using Timer\_A1 and its Compare/ Capture Registers 0, 1, and 2.

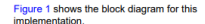

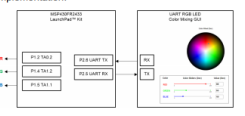

#### **Figure 1. Implementation Overviev**

The MSP430FR2433 LaunchPad™ Development Kit is used with this example project, but it can be used for any MSP430 microcontroller with proper code migration. Backchannel UART interface on eZ-FET of the LaunchPad kit is used for UART communication with the GUI, however, the UART pins must connect to P2.5 and P2.6 rather than its intended configuration (P1.5 and P1.4) since those pins are being used respectively for TA1.1 and TA1.2. To do this, remove the RXD and TXD jumpers and use female-to-female jumpers to connect the top pins of RXD and TXD (on the eZ-FET Debug Probe side) to P2.5 and P2.6, respectively. These pins correspond with UCA1 (instance 1 of the eUSCI A module) rather than UCA0 (used in other Housekeeping examples), so the firmware has been updated to configure the UART properly.

The COM channel number information can be found in the PC device management under the control panel. Figure 2 shows the MSP430FR2433 LaunchPad kit including eZ-FET, UART into P2.5 (RXD) and P2.6 (TXD), and RGB PWM outputs on P1.2 (TA0.2), P1.4 (TA1.2), and P1.5 (TA1.1). In this example, a common-cathode RGB LED with current-

Add Housekeeping Functions to Your MSP430™ MCU: UART RGB LED Colo Copyright © 2020 Texas Instruments Incorporate

#### **Application Brief**

limiting series resistors was used, as shown on the right hand side. Use female-to-female jumpers to connect the series resistors and RGB as shown in the schematic and connect the common cathode to the GND pin of the Launchpad. It may be helpful to use a breadboard if necessary. Ensure resistor values are selected based on the current ratings and forward voltage drops of the individual LEDs.

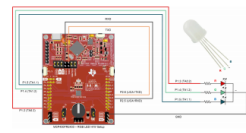

Figure 2. MSP430FR2433 LaunchPad and **Connections** 

As shown in Figure 3, a GUI is used to set the RGB color values to output to the LED using individual color sliders or input boxes, or simultaneously using a clickable color wheel palette. To use the sliders. simply drag the slider to the desired number from 0-255 (decimal) of the color value. To use the input box type in the desired number from 0-255 (decimal) of the color value. To use the color wheel, click or drag the marker to the desired color. This will output that color in real-time to the RGB LED.

The eUSCI\_A1 peripheral was used in UART mode to enable commands to be received on P2.5/UCA1RXD and transmitted on P2.6/UCA1TXD. The eZ-FET inside of the LaunchPad was used for evaluation. A baud rate of 9600 must be selected with one stop bit and no parity. If the GUI is enabled in software, the PC sends a byte of data to the MCU via UART that contains the individual color value in hexadecimal. If the color wheel is used, the PC will send 3 bytes of data containing the RGB values in hex.

If not using the GUI, then the MCU will output the RGB-mixed color after every 3 bytes of data are transmitted from the PC. For instance, if the PC sends the data 0xFF, 0x00, and 0x00, then the RGB LED will output red because the first byte is the red value, the

#### **FILE** TEXAS **INSTRUMENTS** www.ti.com

second byte is the green value, and the third byte is the blue value.

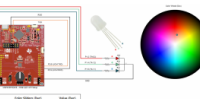

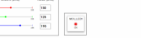

#### **Figure 3. RGB LED Color Mixing GUI**

#### Performance

The operation of the demo can be run as described in the implementation section regarding the use of UART to configure the PWM duty cycle of the red. green, and blue LEDs inside of the RGB LED, P1.2 (TA0.2), P1.4 (TA1.2), and P1.5 (TA1.1) are used to output controllable PWM waveforms to the RGB LED in order to create any hue of color desired by the user. Figure 3 shows the GUI interface with selectable color sliders, input boxes, and a color wheel as options for the user to determine what intensities of red, green, and blue are to be mixed and outputted. When the color sliders, input boxes or color wheel values are changed, the values will update automatically for the other and the RGB LED will output that color mix immediately

#### **To Get Started**

- 1. Watch the training video "UART RGB Color Mixing with a Housekeeping MCU" to learn how to use the GUI to mix colors on an RGB LED.
- 2. Order a MSP430FR2433 LaunchPad kit to evaluate the UART RGB Color Mixing example code.
- 3. Download and test this example with the UART RGB Color Mixing example GUI to mix any combination of red, green, and blue colors in a RGB LED.
- 4. Evaluate the UART RGB Color Mixing example code for the MSP430FR2433 LaunchPad kit.

#### **Device Recommendations**

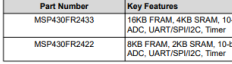

Add Housekeeping Functions to Your MSP430™ MCU: UART RGB LED Color

Copyright @ 2020 Texas Instruments Incorporate

SLAA979 - NOVEMBER 2020

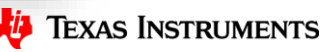

13

## **UART RGB LEDG color mixing demo video**

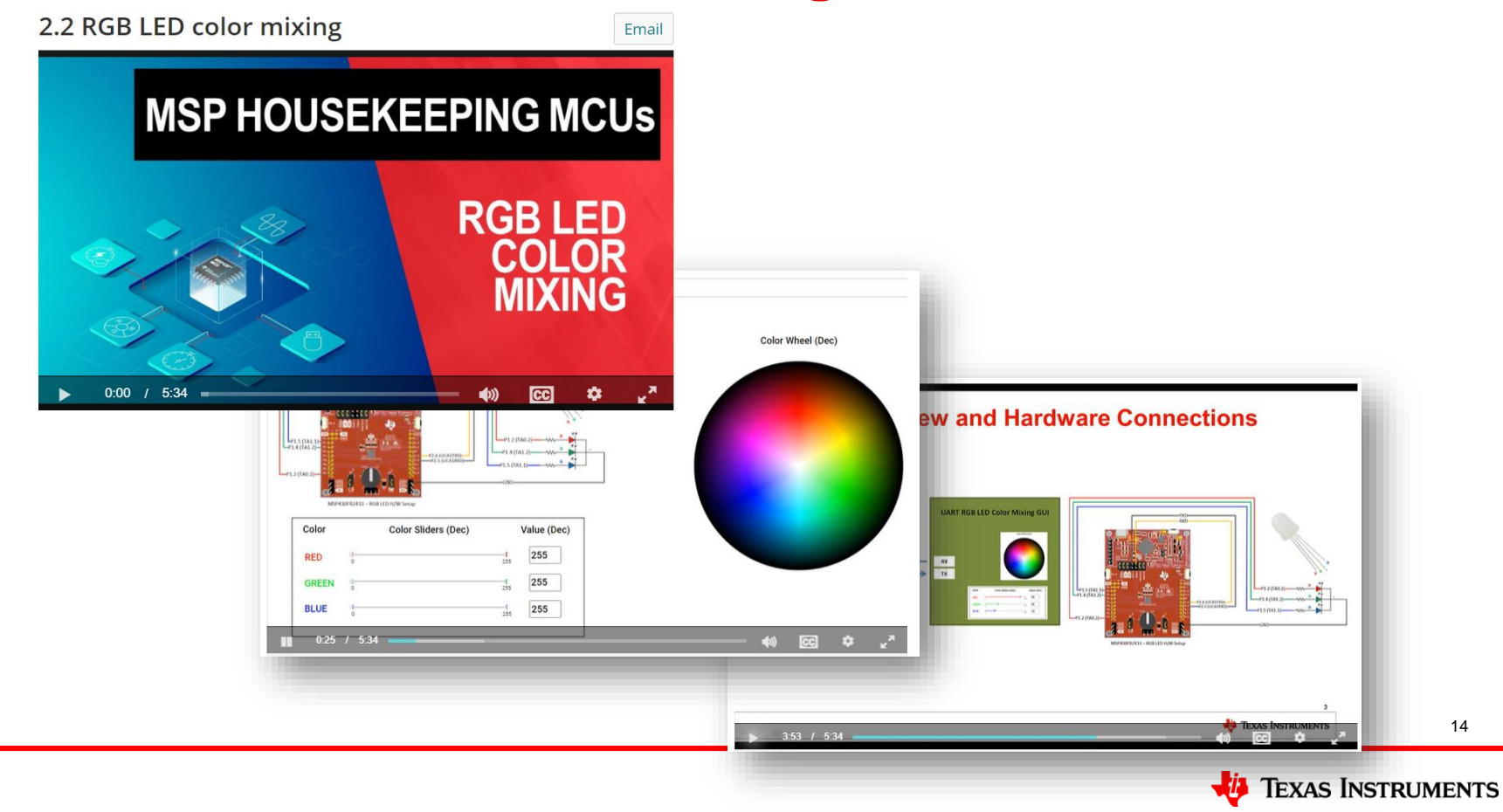

14

## **UART RGB LEDG color mixing example code**

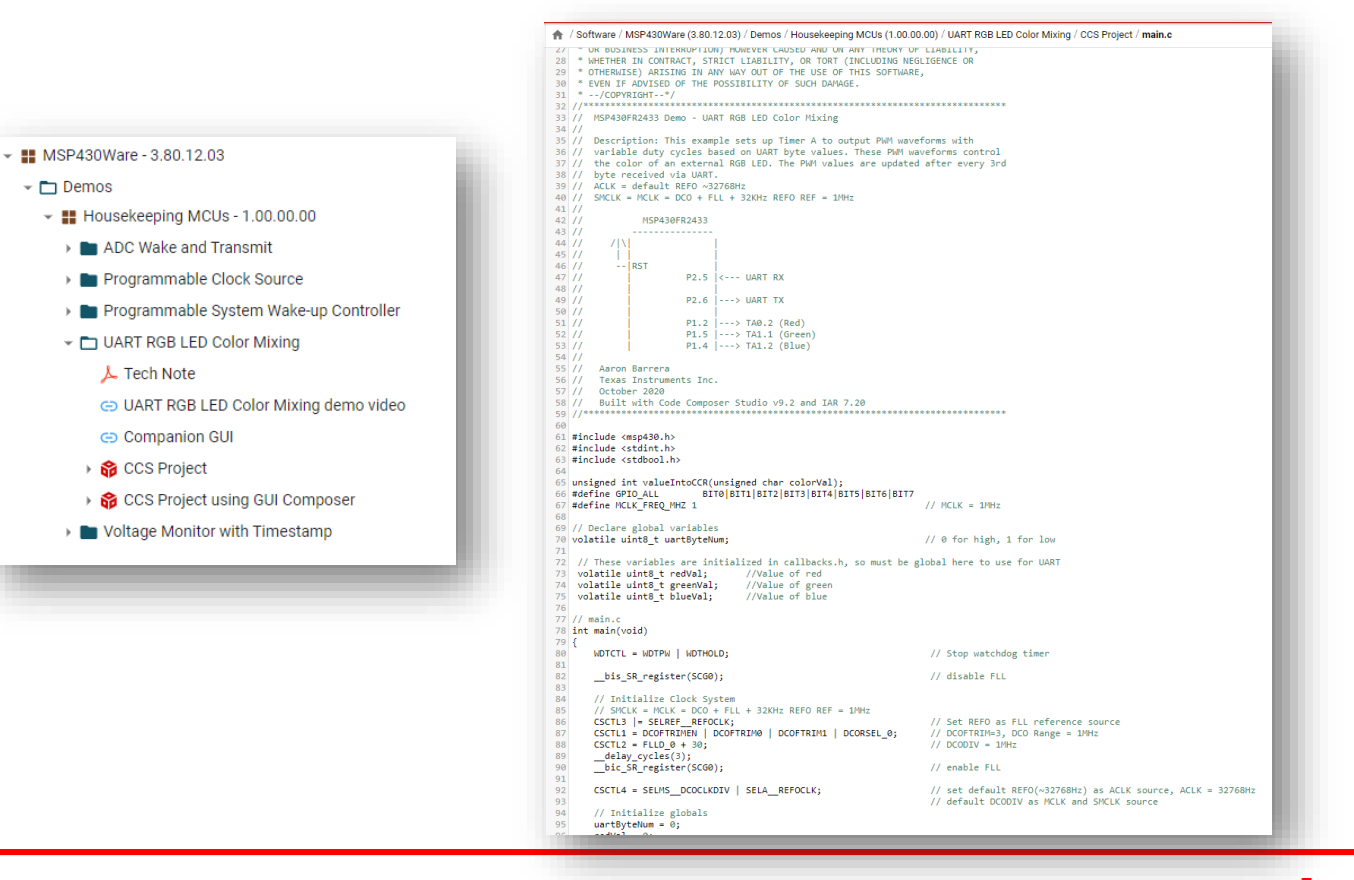

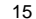

**TEXAS INSTRUMENTS** 

## **UART RGB LEDG color mixing GUI**

#### Housekeeping RGB Color Mixing Demo

Instructions: Connect a common-cathode RGD LED in the configuration shown below. Use the color sliders, color wheel, or value box to output an RGB-mixed color to the LED. For best performance, only click on one location in the color wheel at a time when using the color wheel.

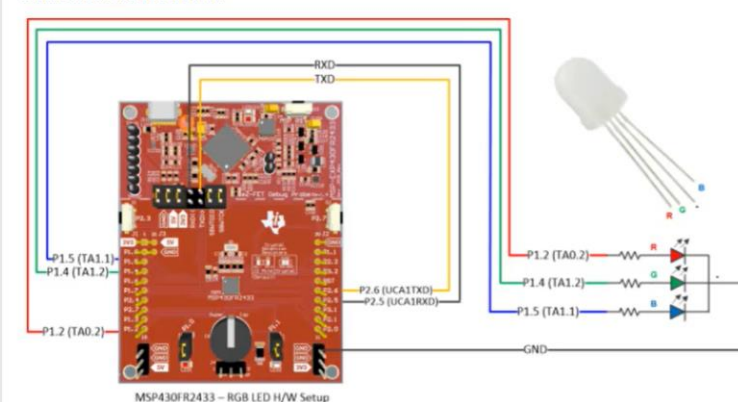

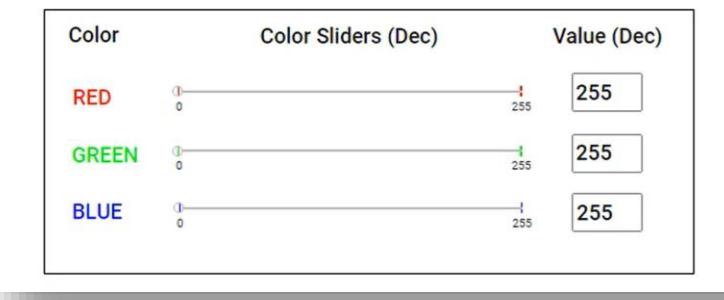

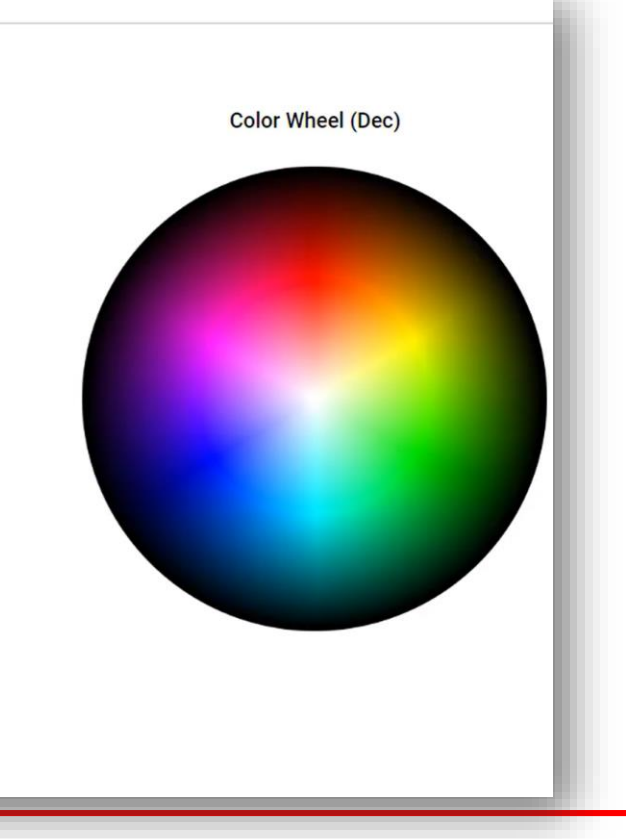

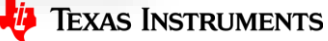

16

### **UART RGB LEDG Color Mixing Resources**

**MSP430FR2433:** <https://www.ti.com/product/MSP430FR2433>

**MSP430FR2433 LaunchPad™ development kit:** <https://www.ti.com/tool/MSP-EXP430FR2433>

**RGB LED color mixing tech note:** <https://www.ti.com/lit/an/slaa979/slaa979.pdf>

**RGB LED color mixing source code:** [https://dev.ti.com/tirex/](https://dev.ti.com/tirex/explore/node?node=AML0pH3p2wdTY4cZ4ExwTA__IOGqZri__LATEST)

**GUI Composer:** <https://dev.ti.com/gallery/view/TIMSPGC/RgbColorMixing/ver/1.0.0/>

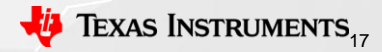

# **MSP430 housekeeping example: Programmable system wake-up controller**

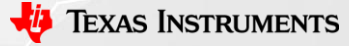

# **System overview and hardware connections**

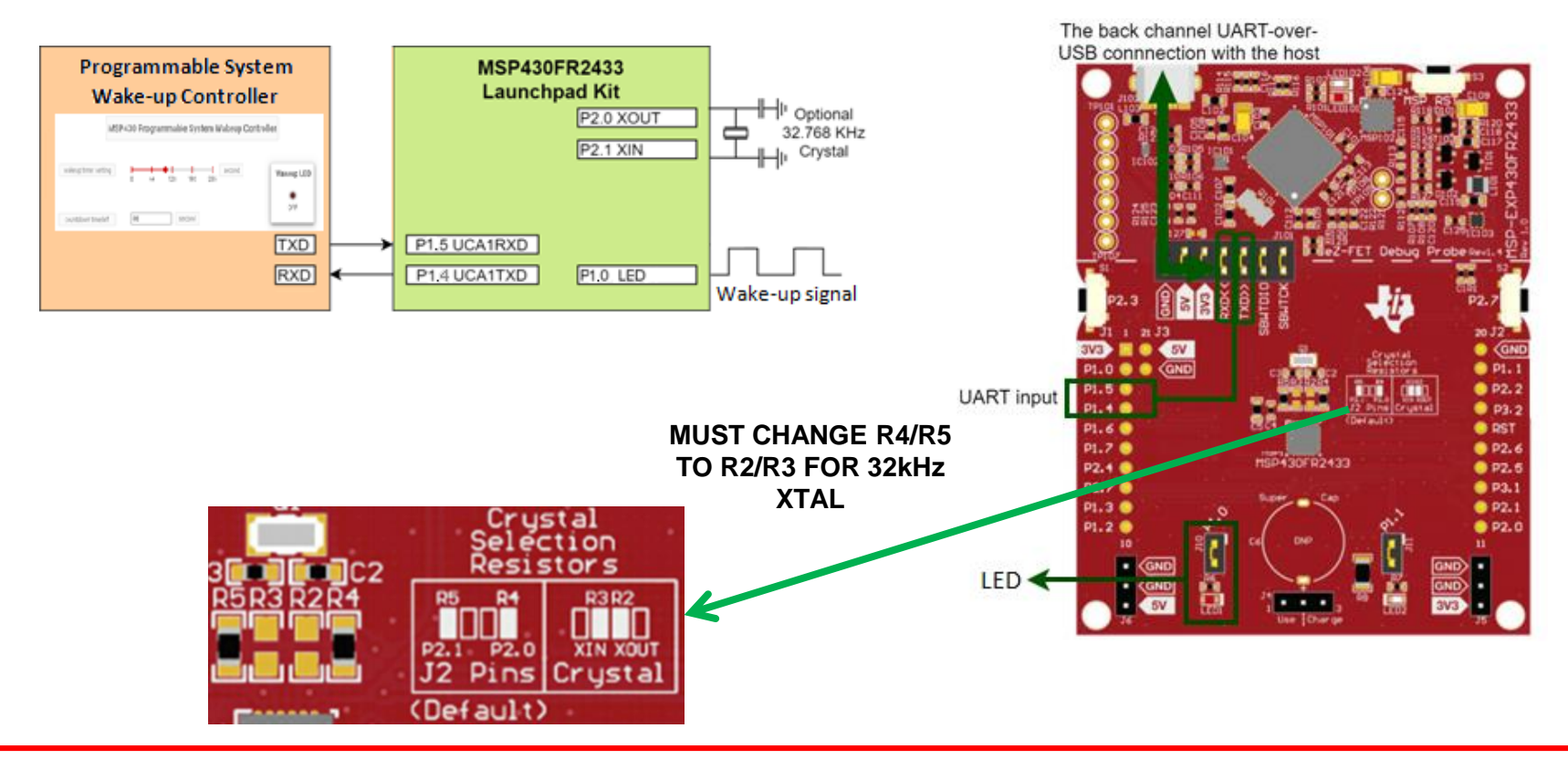

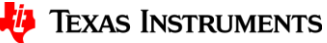

#### **Programmable system wake-up controller resources**

**MSP430FR2433:** <https://www.ti.com/product/MSP430FR2433>

**MSP430FR2433 LaunchPad™ development kit:** <https://www.ti.com/tool/MSP-EXP430FR2433>

**Programmable system wake-up controller tech note:** <https://www.ti.com/lit/an/slaa790a/slaa790a.pdf>

**Programmable system wake-up controller source code:** [https://dev.ti.com/tirex/](https://dev.ti.com/tirex/explore/node?node=AML0pH3p2wdTY4cZ4ExwTA__IOGqZri__LATEST)

**GUI Composer:** 

[https://dev.ti.com/gallery/view/TIMSPGC/Programmable\\_System\\_Wakeup\\_Controller\\_GUI/ver/1.0.0/](https://dev.ti.com/gallery/view/TIMSPGC/Programmable_System_Wakeup_Controller_GUI/ver/1.0.0/)

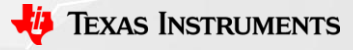

## **Links and more information**

- Housekeeping training series (includes videos, example code, and application notes):
	- <https://training.ti.com/msp-housekeeping-mcus>
- Get the MSP430FR2433 Launchpad:
	- <https://www.ti.com/tool/MSP-EXP430FR2433>
- TI's Cloud Tools ecosystem:
	- <https://dev.ti.com/tirex/explore>
- Explore MSP430<sup>TM</sup> devices:
	- <https://www.ti.com/msp>
- Application support:
	- [https://www.e2e.ti.com](https://www.e2e.ti.com/)

## **Contact the presenter**

- JD Crutchfield
	- [jd@ti.com](mailto:jd@ti.com)

# **Backup**

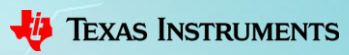

# **MSP430 housekeeping example: External programmable watchdog timer**

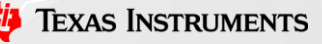

## **Hardware requirements**

- MSP430FR2433 LaunchPad development kit
- Host microcontroller (MCU) or processor (optional)
- Jumper wires (optional)

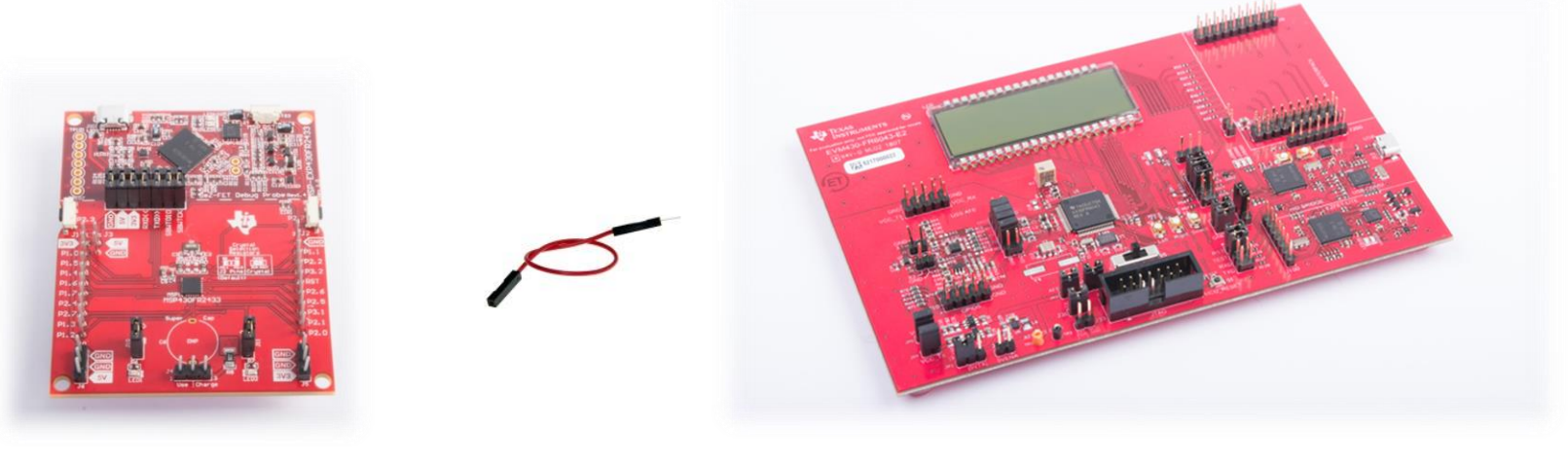

## **System overview and hardware connections**

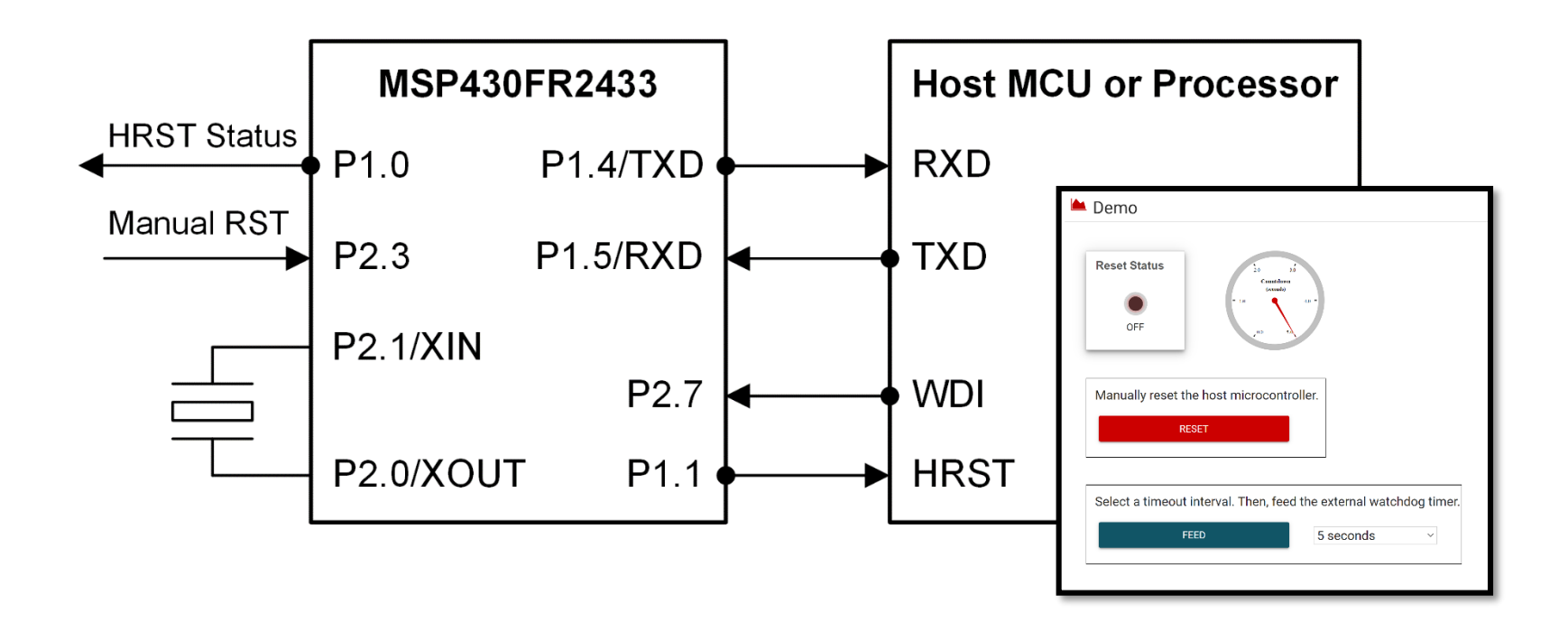

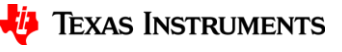

### **External programmable watchdog timer resources**

**MSP430FR2433:** <https://www.ti.com/product/MSP430FR2433>

**MSP430FR2433 LaunchPad™ development kit:** <https://www.ti.com/tool/MSP-EXP430FR2433>

**This example tech note:** <https://www.ti.com/lit/an/slaa987/slaa987.pdf>

**This example source code:** [https://dev.ti.com/tirex/](https://dev.ti.com/tirex/explore/node?node=AML0pH3p2wdTY4cZ4ExwTA__IOGqZri__LATEST)

**GUI Composer:** 

[https://dev.ti.com/gallery/view/TIMSPGC/External\\_Programmable\\_Watchdog\\_Timer/ver/1.0.0/](https://dev.ti.com/gallery/view/TIMSPGC/External_Programmable_Watchdog_Timer/ver/1.0.0/)

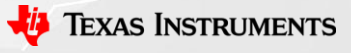

# **MSP430 housekeeping example: Voltage monitor with a timestamp**

## **Hardware requirements**

- MSP430FR2433 LaunchPad Development Kit
- Resistors
- M-to-F jumper wires
- Breadboard (optional)

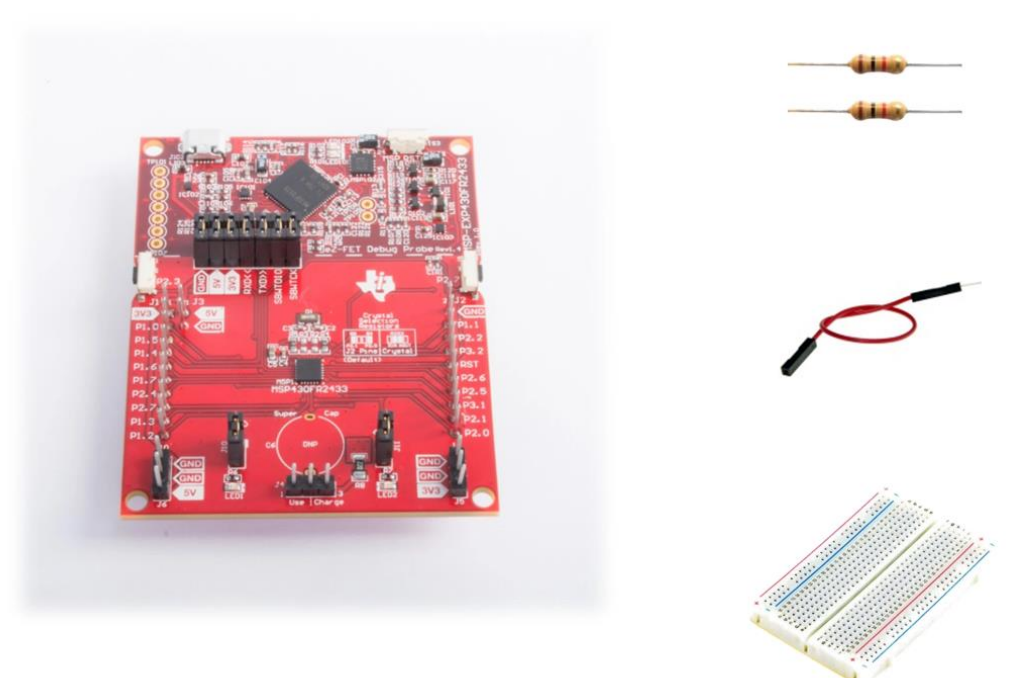

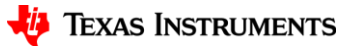

## **System overview and hardware connections**

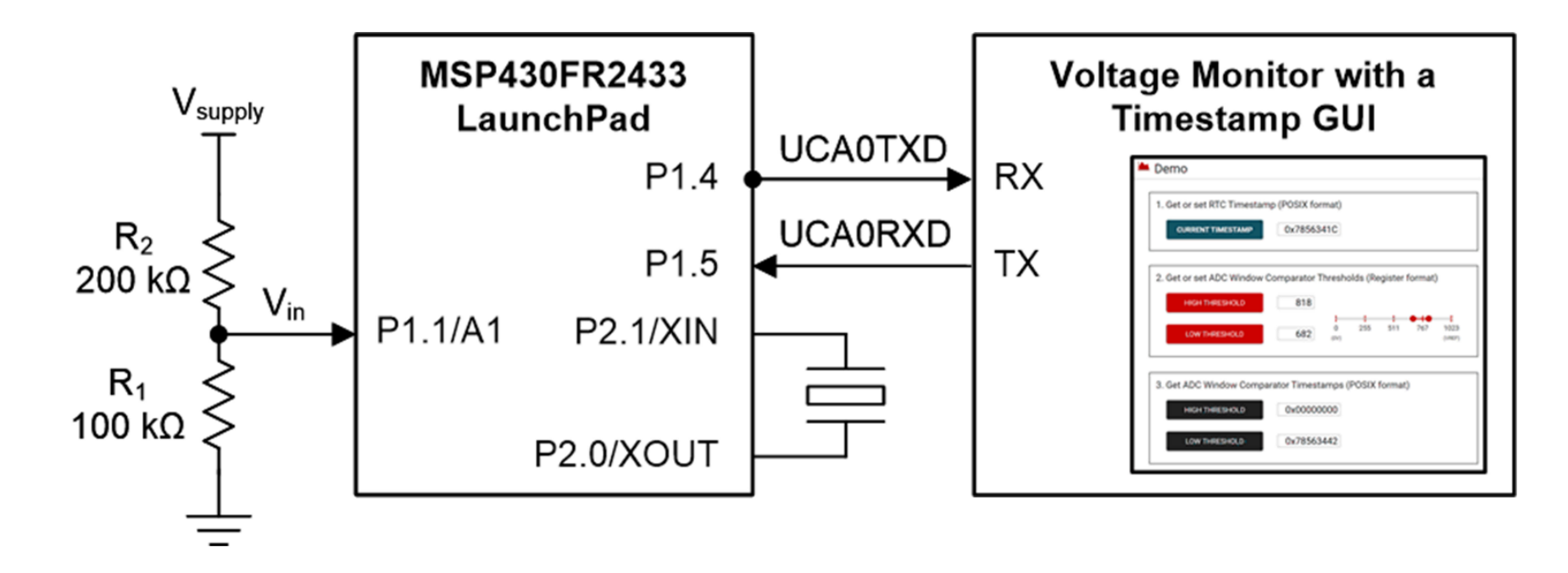

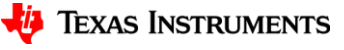

### **Voltage Monitor with a Timestamp Resources**

**MSP430FR2433:** <https://www.ti.com/product/MSP430FR2433>

**MSP430FR2433 LaunchPad™ development kit:** <https://www.ti.com/tool/MSP-EXP430FR2433>

**This example tech note:** <https://www.ti.com/lit/an/slaa980/slaa980.pdf>

**This example source code:** [https://dev.ti.com/tirex/](https://dev.ti.com/tirex/explore/node?node=AML0pH3p2wdTY4cZ4ExwTA__IOGqZri__LATEST)

**GUI Composer:** [https://dev.ti.com/gallery/info/TIMSPGC/Voltage\\_Monitor\\_with\\_Timestamp/](https://dev.ti.com/gallery/info/TIMSPGC/Voltage_Monitor_with_Timestamp/)

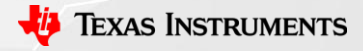

# **MSP430 housekeeping example: Programmable clock source**

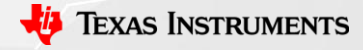

## **System overview and hardware connections**

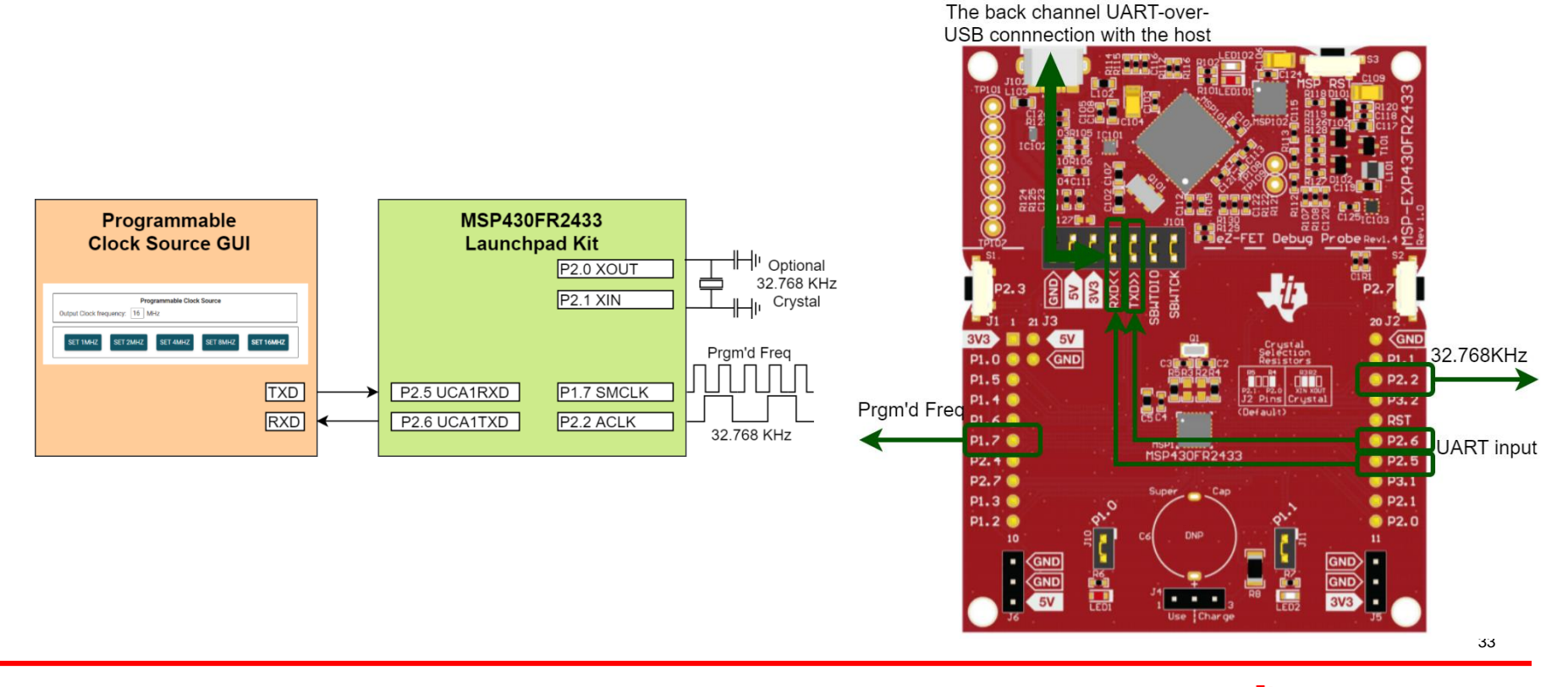

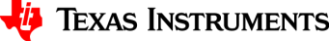

## **GUI configuration**

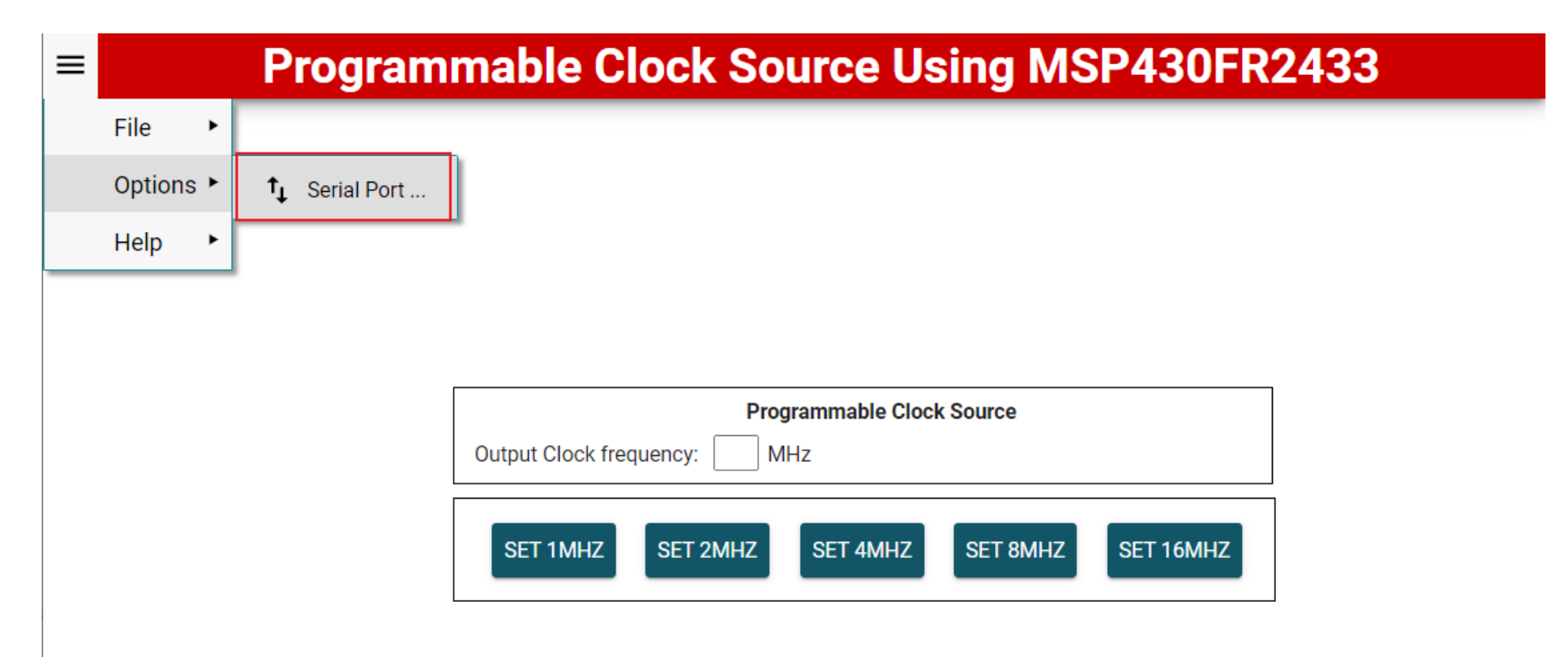

![](_page_33_Picture_4.jpeg)

### **Programmable clock source resources**

**MSP430FR2433:** <https://www.ti.com/product/MSP430FR2433>

**MSP430FR2433 LaunchPad™ Development Kit:** <https://www.ti.com/tool/MSP-EXP430FR2433>

**This example tech note:** <https://www.ti.com/lit/an/slaa981/slaa981.pdf>

**This example source code:** [https://dev.ti.com/tirex/](https://dev.ti.com/tirex/explore/node?node=AML0pH3p2wdTY4cZ4ExwTA__IOGqZri__LATEST)

**GUI Composer:** 

[https://dev.ti.com/gallery/view/5617547/Programmable\\_clock\\_source\\_FR2433\\_GUI/ver/1.0.0/](https://dev.ti.com/gallery/view/5617547/Programmable_clock_source_FR2433_GUI/ver/1.0.0/)

![](_page_34_Picture_7.jpeg)

# **MSP430 housekeeping example: ADC wake and transmit**

![](_page_35_Picture_1.jpeg)

### **ADC wake and transmit example background**

- MSP430 device is suitable on analog-to-digital converter application case such as battery monitors, temperature sensors and so on. In these use-case, low-power standby, ADC monitor and communication with host in needed.
	- Microcontroller is in low power mode and waiting for ADC conversion value higher than the pre-set threshold or waiting for UART communication updating threshold value
	- Once ADC conversion value higher than the threshold, microcontroller is woken up from low power mode, one port is set to indicate this event and start 1 second interval timer
	- After 1 second interval timer is started, ADC conversion code is sent to host through UART every 1 second
	- Once UART received the data, microcontroller is woken up from low power mode and store the data on FRAM to update the threshold

![](_page_36_Picture_6.jpeg)

### **Development environment**

- ADC Wake and Transmit Example code runs on **MSP430FR2433 Launch Pad**
- [GUI composer p](https://dev.ti.com/gc/)rovided the PC graphic interface to show microcontroller wake up status, ADC conversion code and threshold setting.
- "ENABLE GUI" pre-definition on CCS project is the flag to set the example code supporting GUI or not

![](_page_37_Picture_4.jpeg)

![](_page_37_Figure_5.jpeg)

![](_page_37_Picture_6.jpeg)

### **Example code flow chart**

![](_page_38_Figure_1.jpeg)

![](_page_38_Picture_2.jpeg)

39

### **MSP430FR2433 ADC wake and transmit example demo on GUI**

- Scalar graph widget real-time display LED status and ADC conversion code
- ADC conversion code is displayed on textbox as well
- Threshold value can be set on slider widget
- Run GUI Composer Application
- Input sine wave on analog input
- LED on when the analog voltage is higher than the pre-set threshold. MCU wakeup and continue send ADC code to GUI
- Set threshold using slider, Repeat the above process, you can see ADC waveform and LED on happens when the analog voltage is higher than the updated threshold

![](_page_39_Figure_8.jpeg)

![](_page_39_Picture_9.jpeg)

![](_page_39_Picture_10.jpeg)

### **ADC wake and transmit resources**

**MSP430FR2433:** <https://www.ti.com/product/MSP430FR2433>

**MSP430FR2433 LaunchPad™ development kit:** <https://www.ti.com/tool/MSP-EXP430FR2433>

**This example tech note:** <https://www.ti.com/lit/an/slaa963/slaa963.pdf>

**This example source code:** [https://dev.ti.com/tirex/](https://dev.ti.com/tirex/explore/node?node=AML0pH3p2wdTY4cZ4ExwTA__IOGqZri__LATEST)

**GUI Composer:** [https://dev.ti.com/gallery/view/TIMSPGC/ADC\\_LPM\\_FR2433\\_GUI/ver/1.0.0/](https://dev.ti.com/gallery/view/TIMSPGC/ADC_LPM_FR2433_GUI/ver/1.0.0/)

![](_page_40_Picture_6.jpeg)

# **MSP430 housekeeping example: I2C and SPI IO expander**

![](_page_41_Picture_1.jpeg)

## **System overview and hardware connections**

![](_page_42_Figure_1.jpeg)

![](_page_42_Picture_2.jpeg)

![](_page_43_Picture_1.jpeg)

**TEXAS INSTRUMENTS** 

## **Example code flow**

![](_page_44_Figure_1.jpeg)

![](_page_44_Picture_2.jpeg)

## **Example code flow**

![](_page_45_Figure_1.jpeg)

![](_page_45_Picture_2.jpeg)

### **I2C and SPI IO expander resources**

**MSP430FR2433:** <https://www.ti.com/product/MSP430FR2433>

**MSP430FR2433 LaunchPad™ development kit:** <https://www.ti.com/tool/MSP-EXP430FR2433> **This example tech note:** 

- <https://www.ti.com/lit/an/slaa985/slaa985.pdf>
- [https://www.ti.com/lit/an/slaa997/slaa997.pd](https://www.ti.com/lit/an/slaa981/slaa981.pdf)[f](https://www.ti.com/lit/an/slaa997/slaa997.pdf)

**This example source code:** <https://dev.ti.com/tirex/>

**GUI Composer:** 

- [https://dev.ti.com/gallery/view/TIMSPGC/I2C\\_IO\\_Expander/ver/1.0.0/](https://dev.ti.com/gallery/view/TIMSPGC/I2C_IO_Expander/ver/1.0.0/)
- [https://dev.ti.com/gallery/view/TIMSPGC/SPI\\_IO\\_Expander/ver/1.0.0/](https://dev.ti.com/gallery/view/TIMSPGC/SPI_IO_Expander/ver/1.0.0/)

![](_page_46_Picture_9.jpeg)